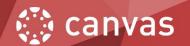

### **BUILDING YOUR COURSE IN CANVAS: PART 2**

STEP 1: Create a Introduction Page

**STEP 2: Add Course Information** 

**STEP 3: Add Syllabus** 

STEP 4: Set Your Introduction Page as Home Page

STEP 5: Publish Your Course

# **STEP 1: Create a Introduction Page**

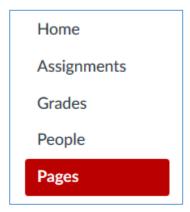

Select Pages from the left menu.

Click on the + Page to add a new page. Or you can also click on Add one! to add a new page too.

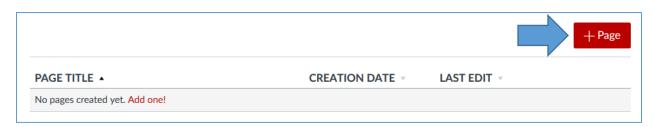

## **STEP 2: Add Course Information**

Call it Home Page and add content into the Rich Content Editor window below.

Use the tools on the toolbar to edit your text.

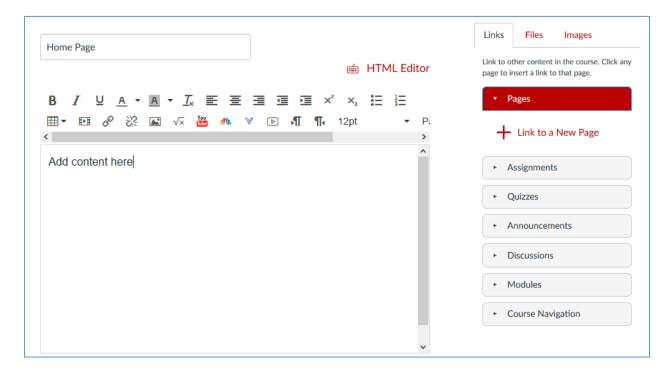

Here is an example of the home page before the syllabus is added.

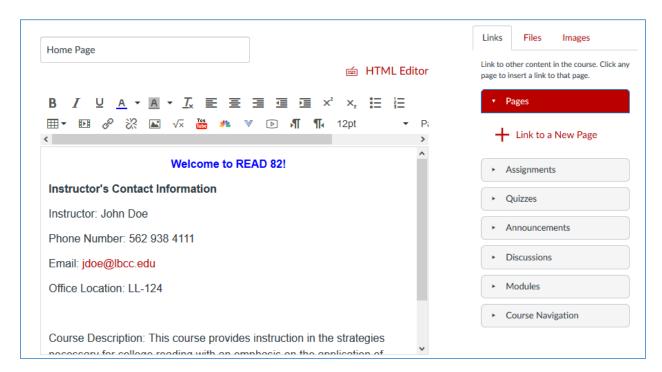

# **STEP 3: Add Syllabus**

To add syllabus to the page, position the cursor on the page where you want the syllabus to appear first.

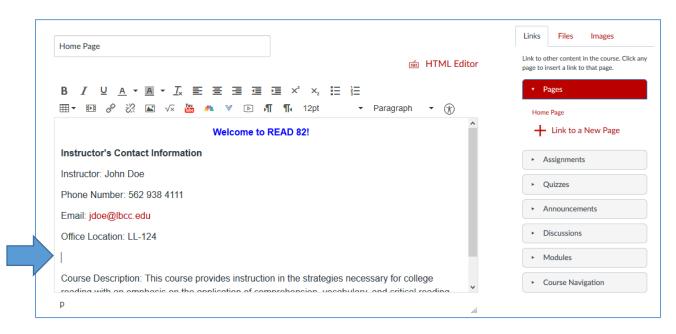

Type in the Syllabus, highlight it and then click **Files** tab on the right-hand side.

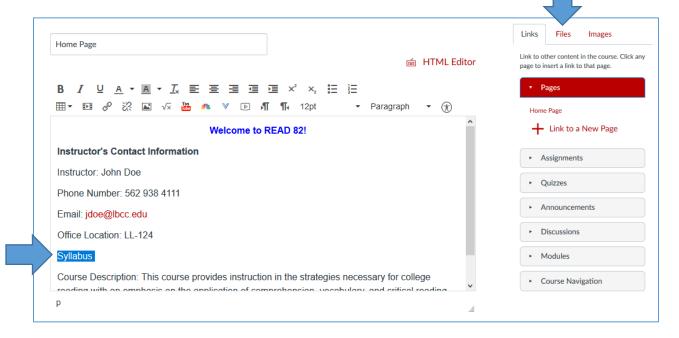

If the syllabus is already included in your files, you can find it and click on it and it will be automatically linked with the highlighted text.

If you need to upload your syllabus, click the Upload a new file link next.

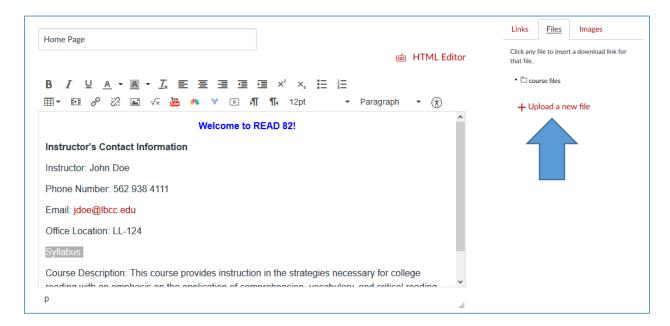

#### First click Browse...

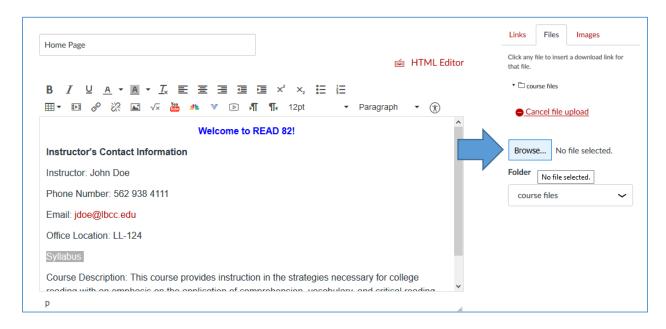

In File Upload window, find the file you want to upload, select it and click Open.

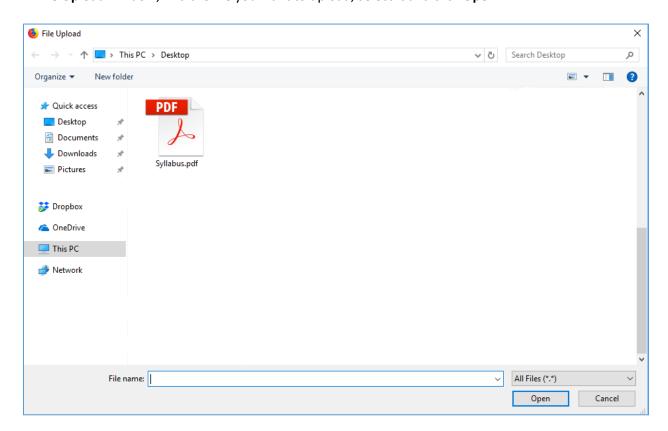

Click **Upload**. The file gets uploaded and linked to Syllabus at the same time.

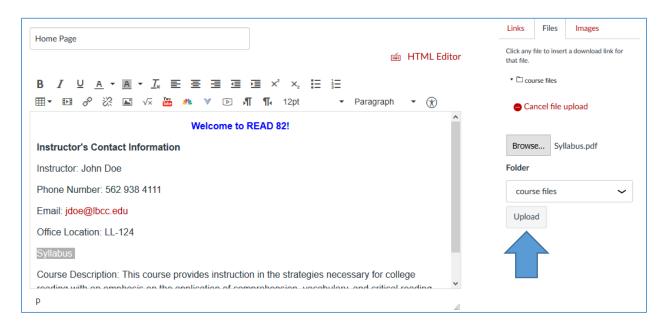

When completed, click Save & Publish.

## STEP 4: Set Your Introduction Page as Home Page

In order to see the Home Page as the first page after you click on the course name in Dashboard, home page needs to be also marked as a front page.

To do that click **Pages** to view all pages, then click on the drop-down menu of the Home Page, and select **Use as Front Page**.

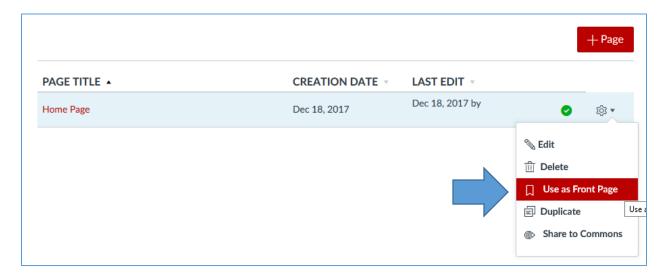

Home Page is now also marked as Front Page.

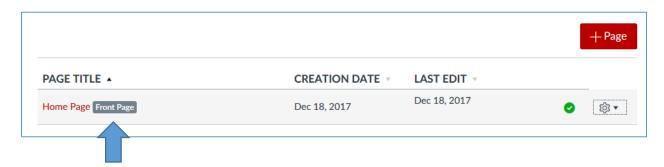

Now click on Home button and complete the home page setup.

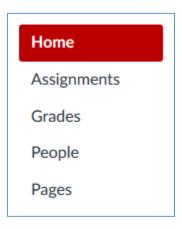

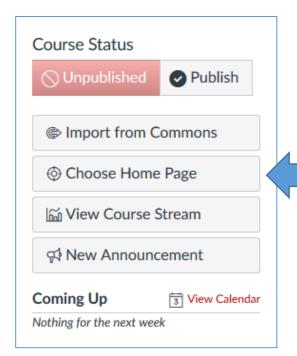

Look for **Course Status** on the right-hand side and select **Choose Home Page**.

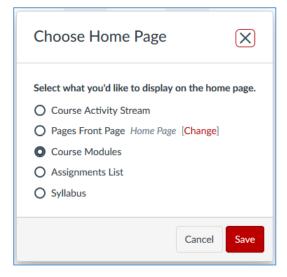

When **Choose Home Page** opens, deselect **Course Modules** and select **Pages Front Page**.

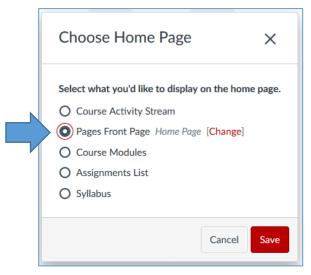

Then, click Save.

### Final Home Page

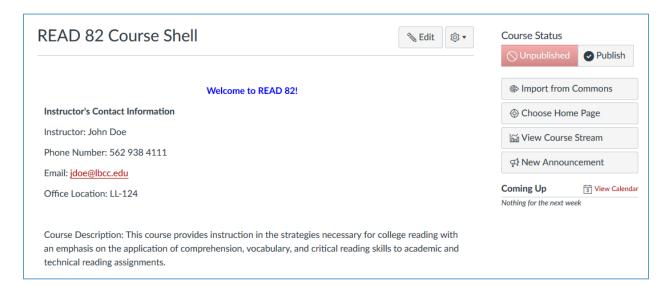

### **STEP 5: Publish Your Course**

Now you need to publish your course in order for your students to be able to see it.

Click Publish under Course Status.

Once the Course Status turns green and displays **Published**, your course is now live and accessible to your students.

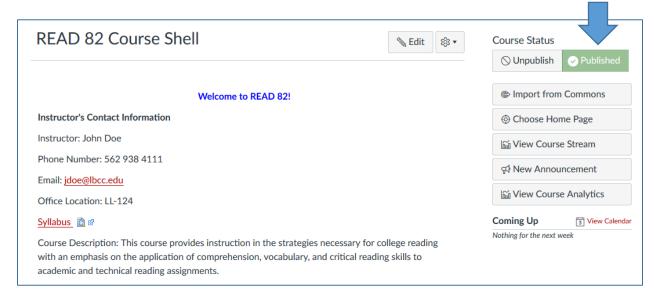

### **CONGRATULATIONS!**

You have successfully created your first course.